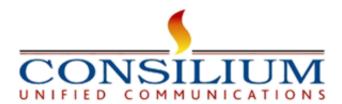

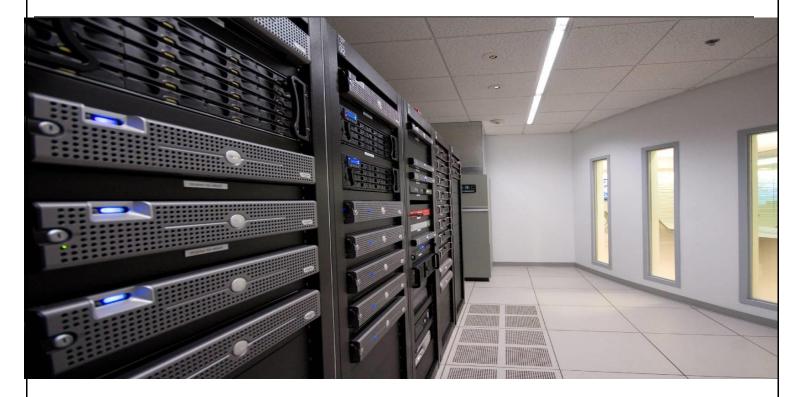

# **Consilium UniSupervisor Onboarding Guide**

Verson:1.05

**JAN 2024** 

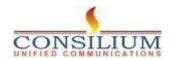

# **Table of Contents**

| 1 Introduction                      | : |
|-------------------------------------|---|
| 1.1 About UniSupervisor             | ? |
| 1.2 UniSupervisor Key features      |   |
| 2 UniSupervisor Customer Onboarding |   |
| 3 UniSupervisor Installation Steps  |   |
| 4 Sample flow for CC Navigator      |   |

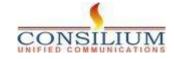

#### 1 Introduction

#### 1 Introduction

This document provides the detailed steps of Consilium UniSupervisor onboarding and sample flow for CC Navigator.

#### 1.1 About UniSupervisor

Consilium UniSupervisor for Webex Contact Center (WxCC) is a tool tailored to aid contact center supervisors in effectively managing and overseeing agent performance and overall contact center operations. A Supervisor Desktop is a crucial tool for managing and monitoring contact center operations effectively.

#### 1.2 UniSupervisor Key features

- Customer Experience Analytics (Post call survey)
- Routing Cockpit
- CRM Integration
- Webex Analyzer Realtime Report
- Webex Analyzer Historical Report
- Web based Desktop integration.
- Team performance details
- Recording

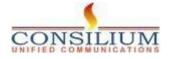

### 2 UniSupervisor Customer Onboarding

#### **Pre-requisites:**

- 1- Admin credentials for Control Hub access
- 2- At least one admin and one supervisor with extensions set up in Control Hub (Lab 1 Admin Experience).
- 3- Agent accounts with Standard or Premium licenses in Control Hub.
- 4- Agent account configured on Webex CC management portal with agent sign-in capability.

# 3 UniSupervisor Installation Steps

#### Step-1: Locating UniSupervisor

- Access Webex App Hub.
- Search for Consilium UniSupervisor.

#### Step-2: Setting Up Supervisor Layout

- Use admin credentials to sign in to Control Hub.
- Navigate to contact center users.
- Select an existing agent to be a supervisor or create a new one.
- Assign a supervisor license to the user.

#### Step-3: Configuring Supervisor in Management Portal

- Download the Supervisor Desktop Layout JSON from [Link].
- In the management portal, go to Provisioning -> Desktop Layout.
- Click 'New Layout', name it, upload the JSON file, validate, and save.
- Under Provisioning -> Teams, create a new team, select the site, and assign the Desktop Layout.
- In User Profiles, copy the default Supervisor Profile, rename, and ensure necessary module access.
- Locate your supervisor user under Users, edit, and configure the following:
- Contact Center: Enabled
- Primary Team: Select the team created
- Site: Select as per lab guide
- Teams: Add relevant teams
- Agent Profile: Choose default

© Copyright 2024 Consilium Software Inc. All Rights Reserved.

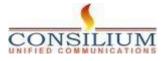

- Multimedia Profile: Choose default

#### **Step-4: Configuring CC Navigator**

- Navigate to Control Hub > Contact Center > Integrations > Custom Connector.
- Click 'Set Up' and configure with the following details:
- Name: ConsiliumConnector
- Auth Type: Basic Auth
- Resource Domain: <a href="https://webex.consiliumapps.com">https://webex.consiliumapps.com</a>
- Grant Type: Client Credentials
- Username: unisupervisor@consiliuminc.com
- Password: \*\*\*\*

#### Step-5

 Navigate to management portal > Routing > Flows > Import > SampleCCNavFlow.json Click > save and deploy.
Call on the Mapped Dialed Number and check if flow is being executed.

Note: Please make sure Entry Point mapping is done and Flow is assigned to the entry point

#### Step-6

Login to WxCC Desktop with the supervisor > CC Navigator > try updating the value of any media flow e.g. Update the welcome message -

- Make a call to EP, you should be able to listen to the updated Welcome message.

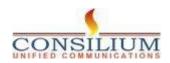

# **4 Sample flow for CC Navigator**

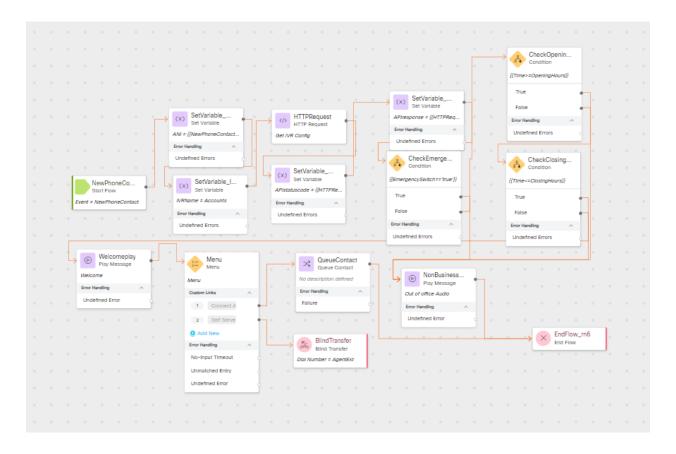

The provided Sample Flow depicts a call handling process for a contact center using an IVR (Interactive Voice Response) system.

#### **Summary of Flow:**

- 1. New Phone Contact: The flow starts when a new phone contact is received.
- 2. **Set Variables:** The system sets variables for the new contact, which might include caller information and account details.

Global Variables Variables in the flow:

- MediaFlow -IVRName Specifies the media flow
- © Copyright 2024 Consilium Software Inc. All Rights Reserved.

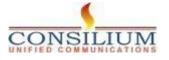

- 3. **HTTP Request:** An HTTP request is made to retrieve configuration data, to update/Edit the flow from CC Navigator
- 4. Check Business Hours: The system checks if the call is within business hours.
- 5. **Welcome Message:** A welcome message is played to the caller.
- 6. **Menu Options:** The caller is presented with a menu of options, including the ability to connect to a representative, use self-service, or add a new query.
- 7. **Queue Contact:** If the caller chooses to connect with a representative, the contact is queued.
- 8. **Emergency Check:** The system checks for emergency conditions to route the call appropriately.
- 9. **Blind Transfer:** Calls can be transferred to another agent without the initial agent speaking to them.
- 10. **Non-Business Hours Message:** If the call is outside business hours, an out-of-office message is played.
- 11. **End Flow:** The call flow ends, which can happen after a message is played or if the call is disconnected.

This process ensures efficient and responsive call management within the contact center, guided by the IVR system's structured flow.

#### Variables in the flow:

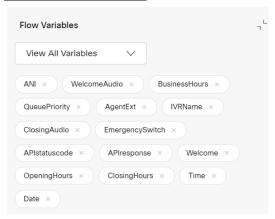

- IVRName Media flow
- WelcomeAudio Welcome message
- **Business Hours** Hours specified media flow is active.
  - QueuePriority To set the priority of Queue
  - Emergency Switch switch the DN
- **Opening Hours** hour when media flow is activated.
- **Closing Hours** Hour when media flow is deactivated.
- Time and Date at which Flow was updated from CC Navigator
- © Copyright 2024 Consilium Software Inc. All Rights Reserved.

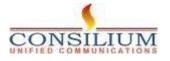

| Consilium UniSupervisor Onboarding Guide for webexCC        |
|-------------------------------------------------------------|
| -Closing Audio – IVR to play when media flow is not active. |
|                                                             |
|                                                             |
|                                                             |
|                                                             |
| END OF DOCUMENT                                             |
|                                                             |